# 【ユーザ登録方法】

Moodleの主なユーザ登録には2つの方法がございます。 A.担当教員による登録手順 B.ユーザ(学生)による登録の手順

※ユーザ(学生)による登録をお勧めします.

#### 【共通手順】

①自らのコースに入り、右側の「歯車 ♥ 」アイコンをクリックします。 ②項目リストが出ますので、「さらに...」をクリックします。

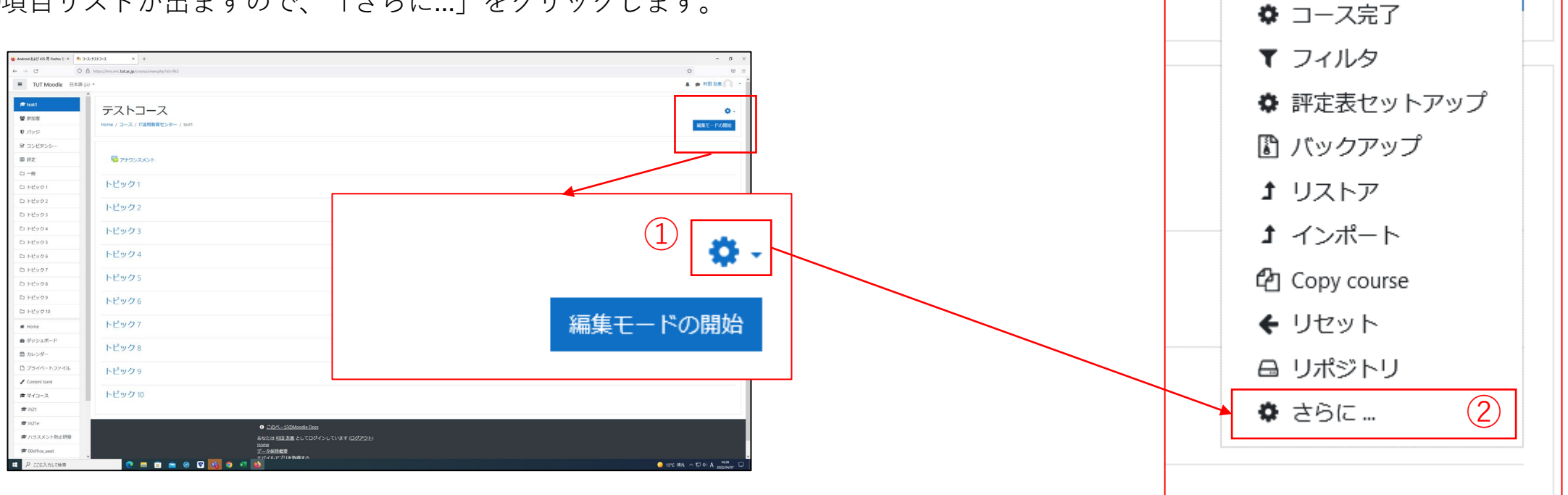

舂  $\overline{\phantom{a}}$ 

☆ 設定を編集する

#### 【共通手順】

#### ③コース管理のページ移りますので、「ユーザ」というタブをクリックします。 ④右の図のページのように切替わりましたら、「登録方法」をクリックします。

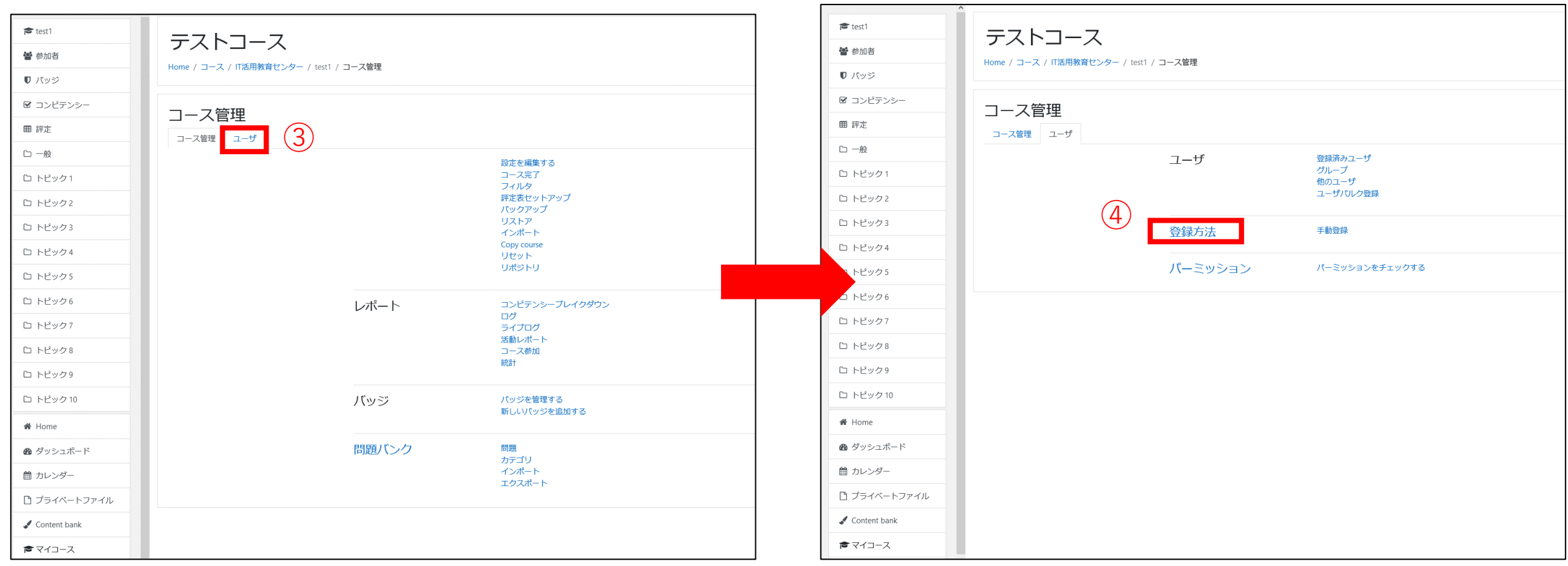

## A.担当教員による登録手順Ⅰ

①「手動登録」のカラムの右側の人型 2 のアイコンをクリックします。

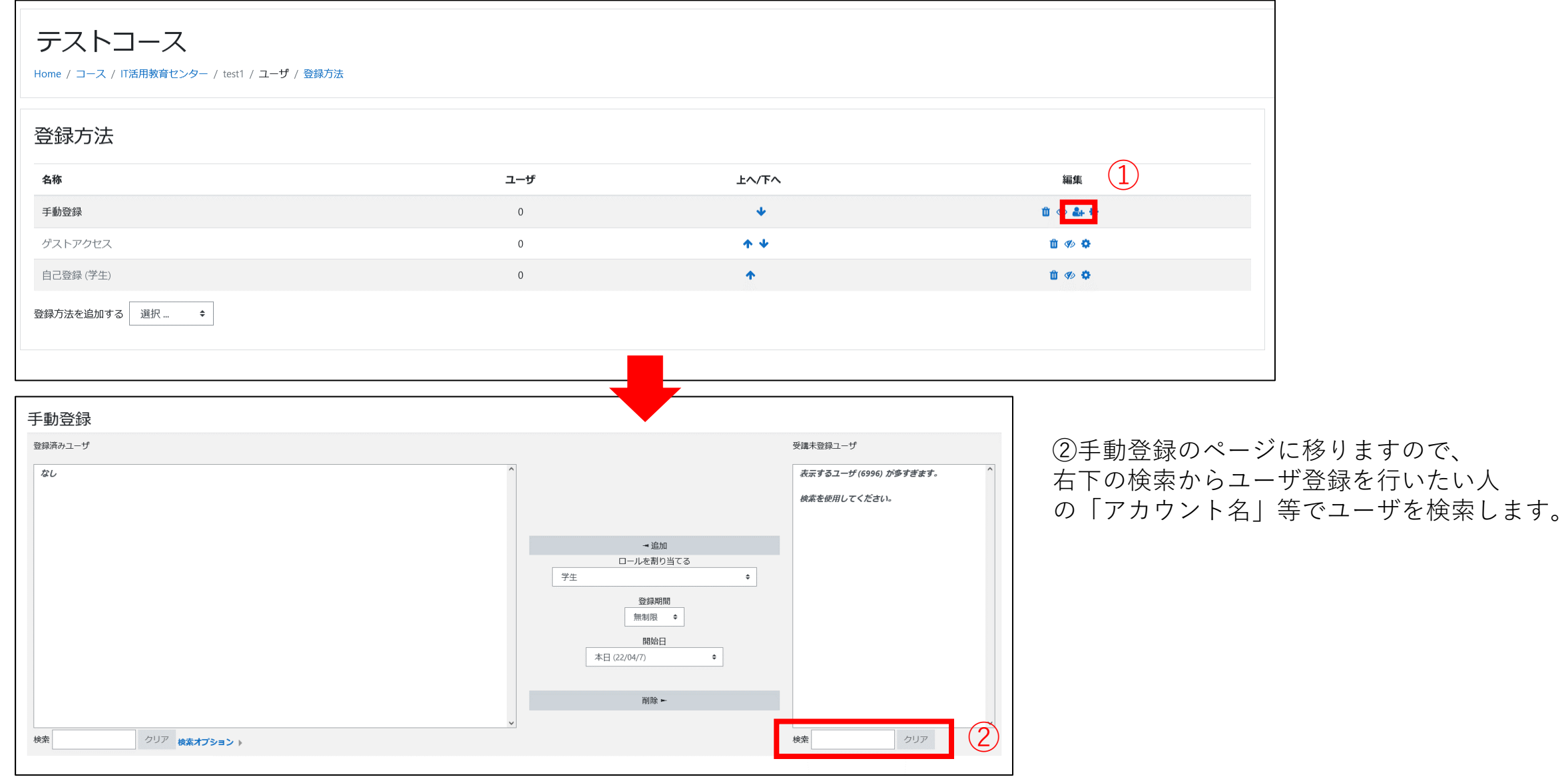

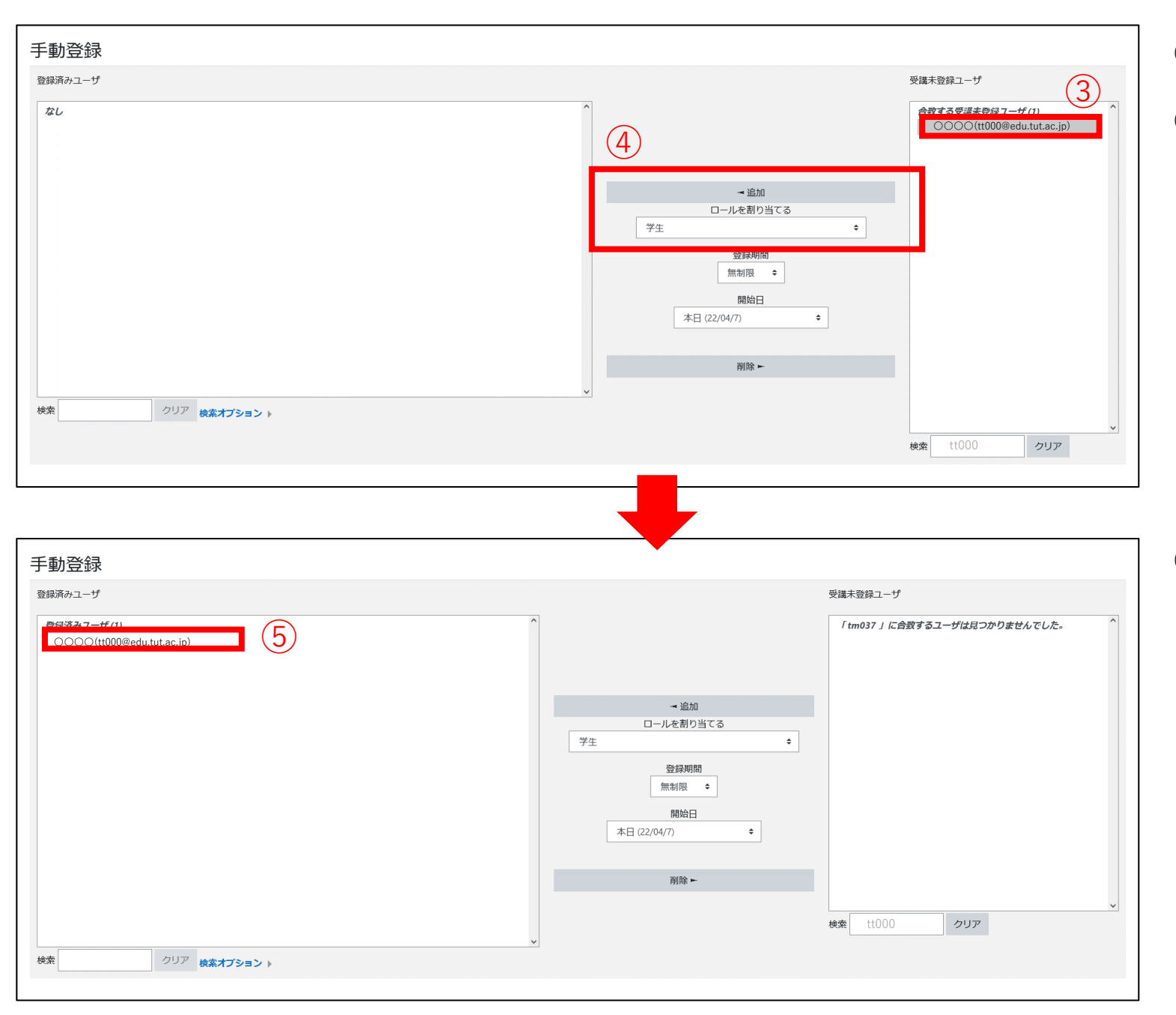

③ユーザを検索を行い、合致する受講未登録 ユーザで該当するユーザにカーソルを合わせます。 ④「ロールを割り当てる」の部分が「学生」に なっていることを確認し、「◄追加」をクリック します。

⑤登録済みユーザに、該当するユーザを登録する ことができました。

#### A.担当教員による登録手順Ⅱ

先ほどの手順とは別に「ユーザ」の「登録済みユーザ」の確認画面からもユーザ登録が行えます。 ①「ユーザ」から「登録済みユーザ」をクリックします。

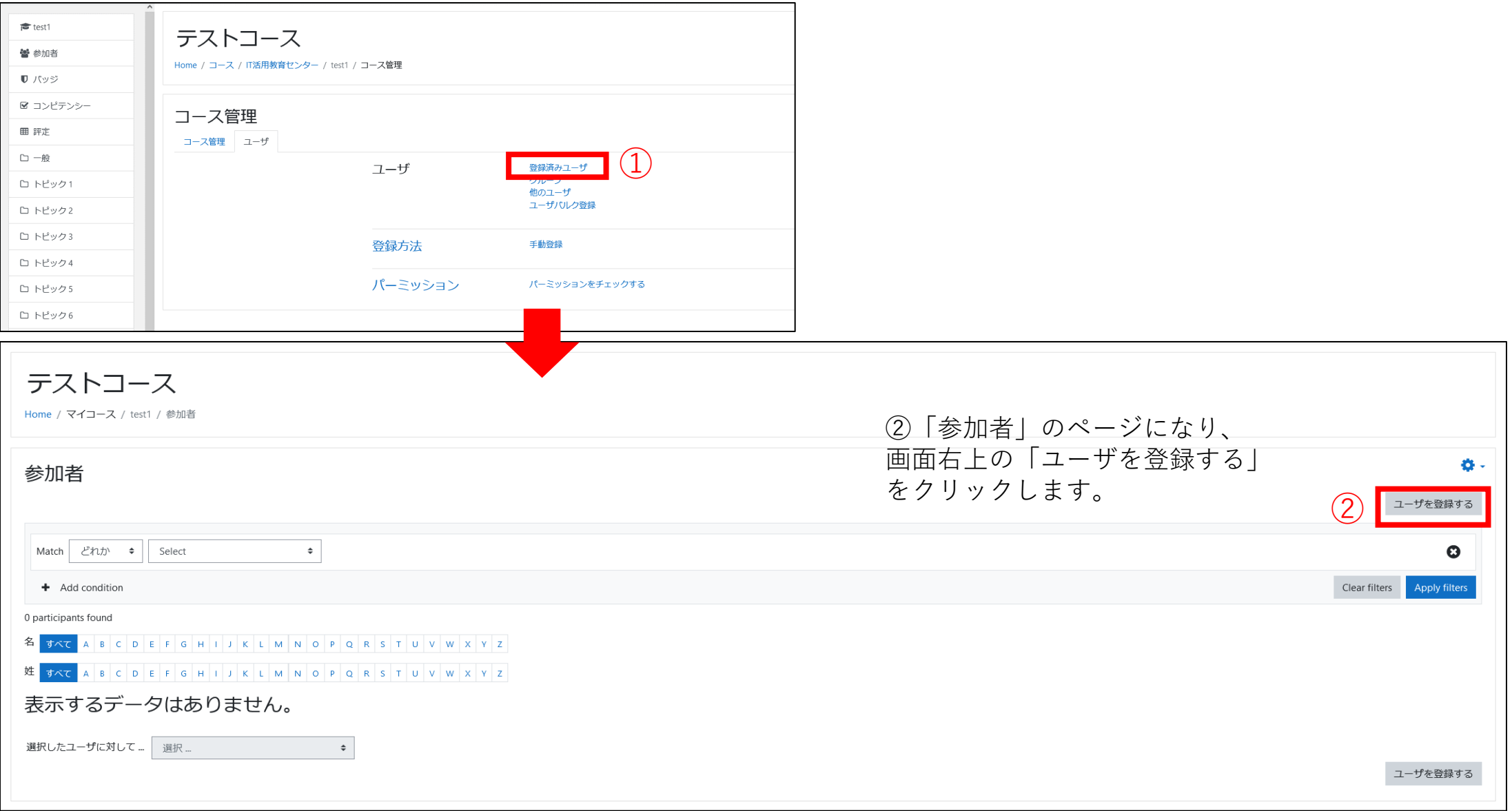

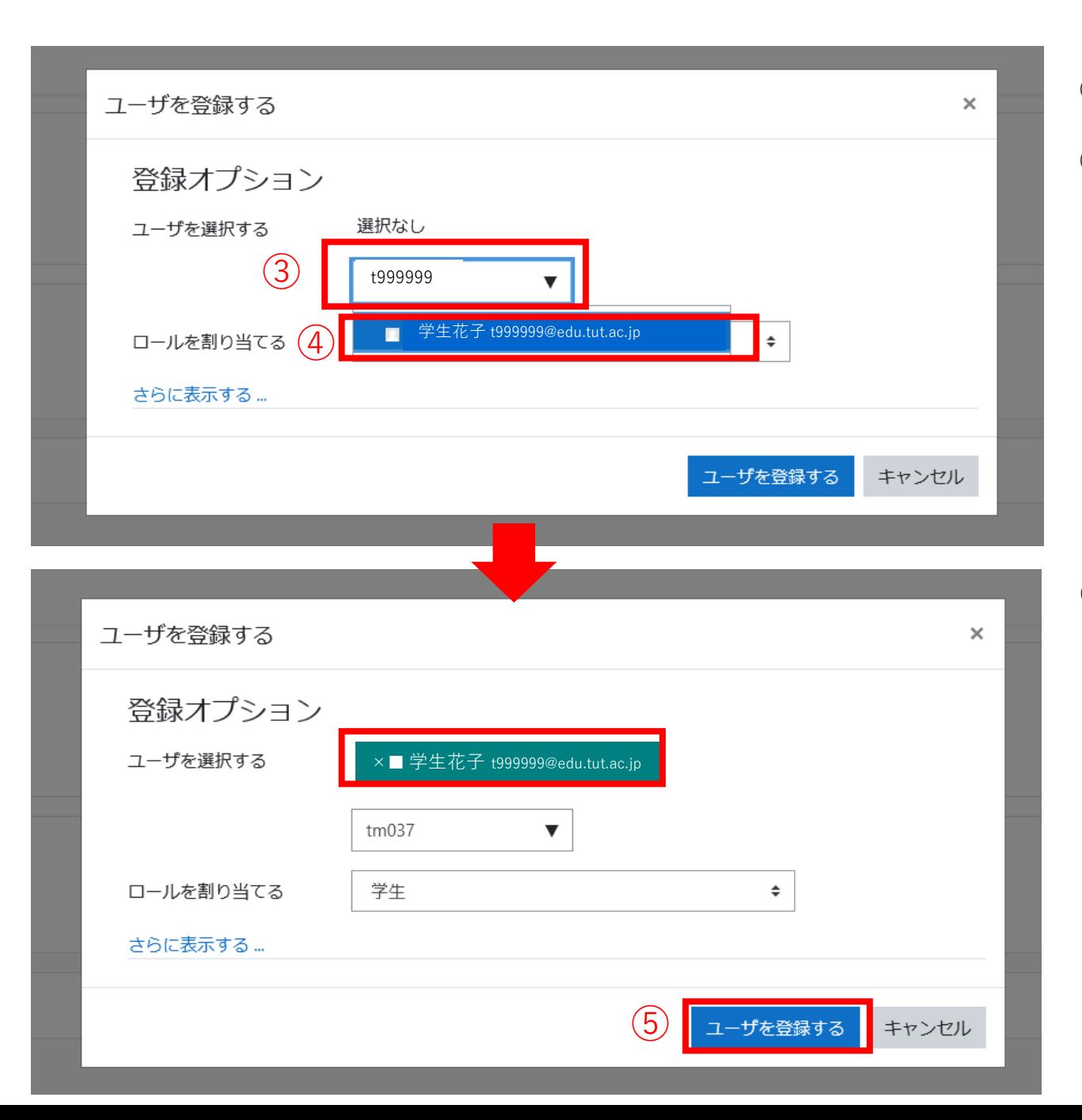

③「ユーザを登録する」のウインドウがでます ので、「アカウント名」等でユーザを検索します。 ④該当ユーザが出るので、カーソルを合わせ クリックします。

#### ⑤ユーザが選択されたことを確認し、「ユーザを登録する」 をクリックします。

## ⑥ユーザを登録することができました。

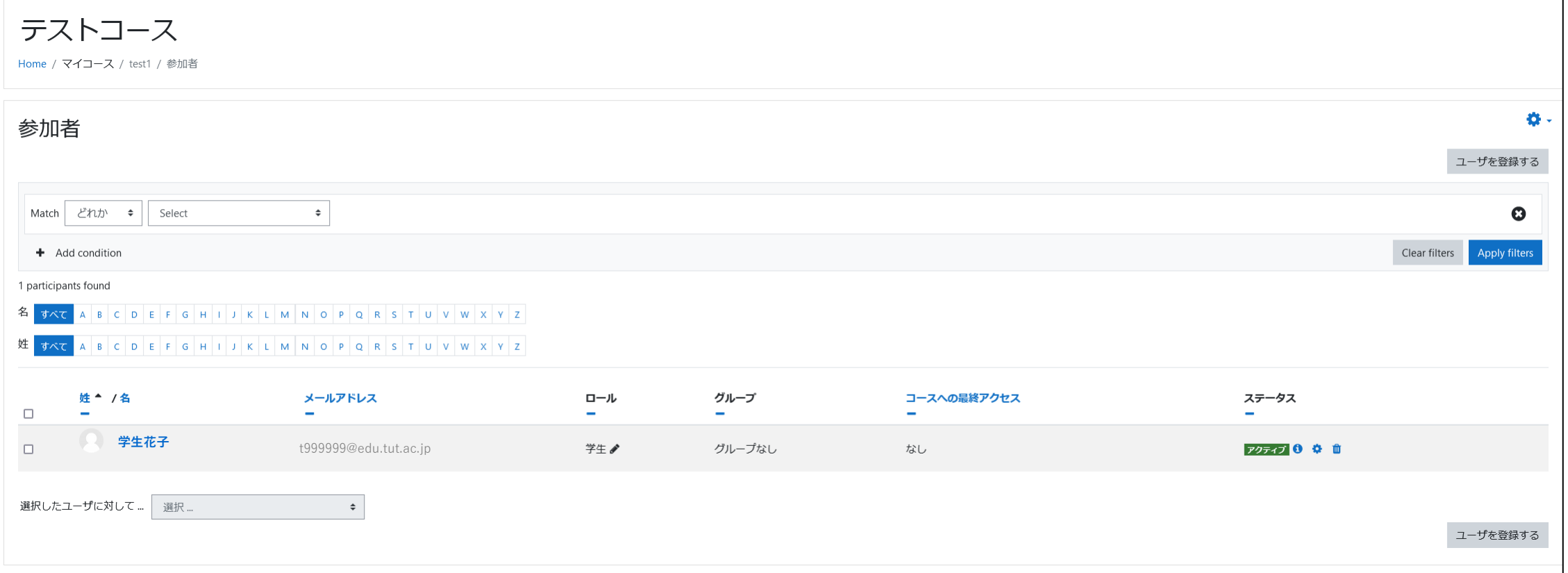

#### B.ユーザ(学生)による登録の手順

①「自己登録」のカラムの右側の ● のアイコンをクリックし● 非表示(登録不可)から表示(登録可)にします。

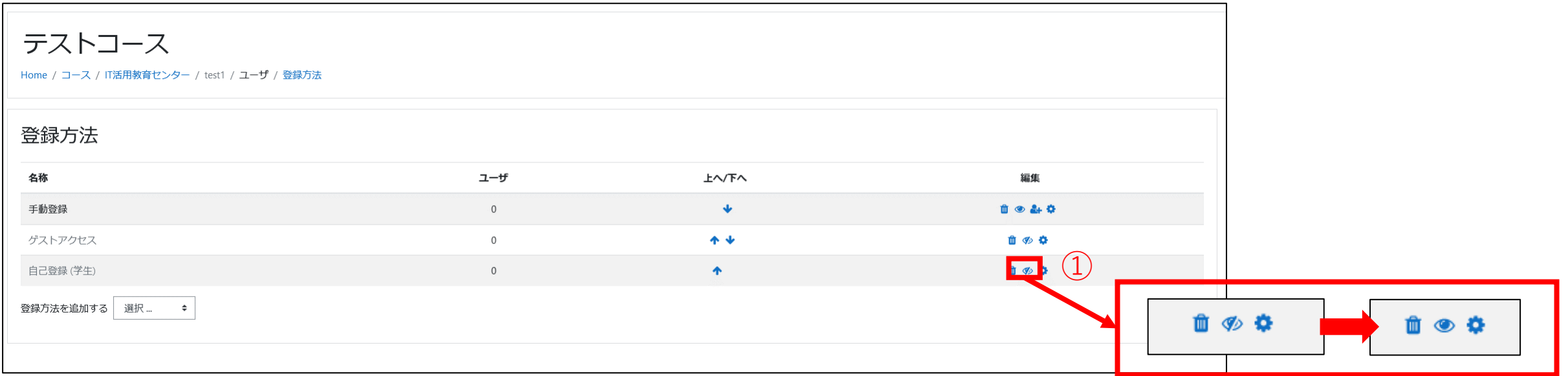

### ②歯車 ◆ マークをクリックします。

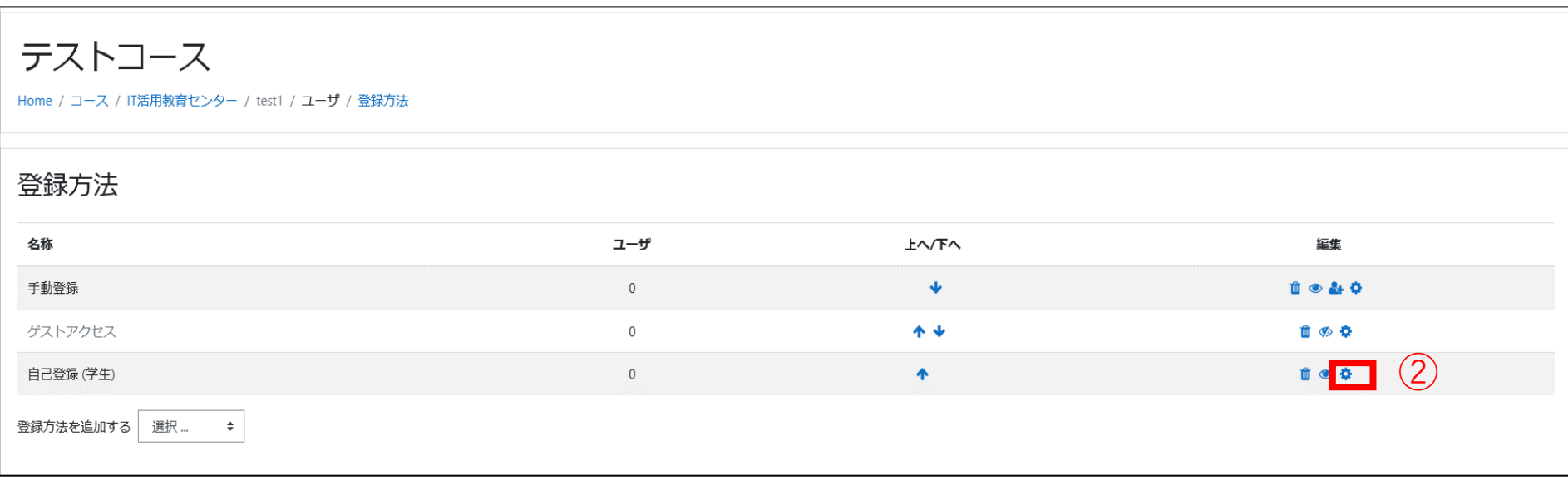

#### ③「自己登録」のページに移り、「登録キー」のテキストフィールドに 任意のアルファベット列を入力します。 ④画面下部の青色のボタン「変更を保存する」をクリックし、 登録キーの設定は完了です。

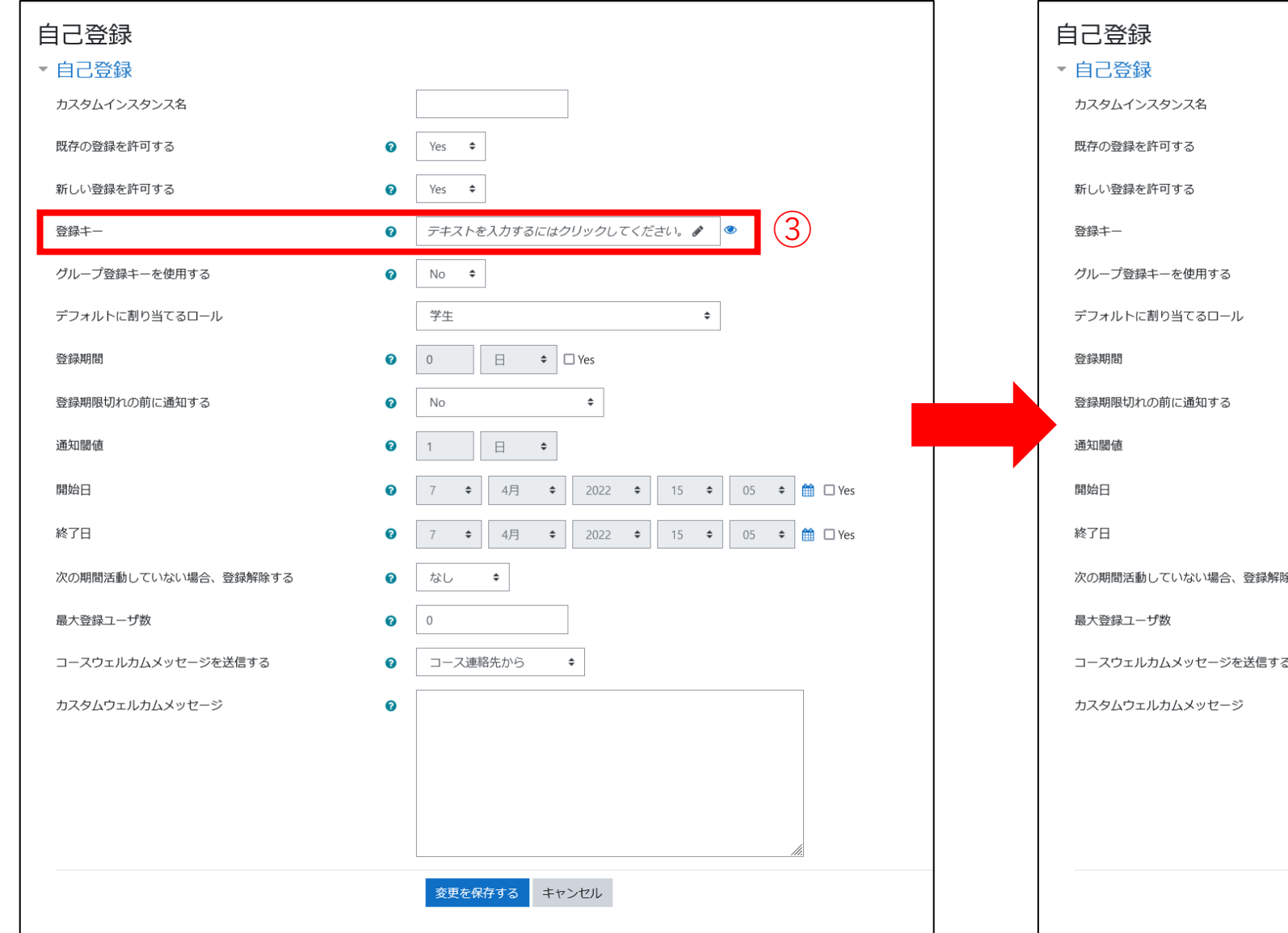

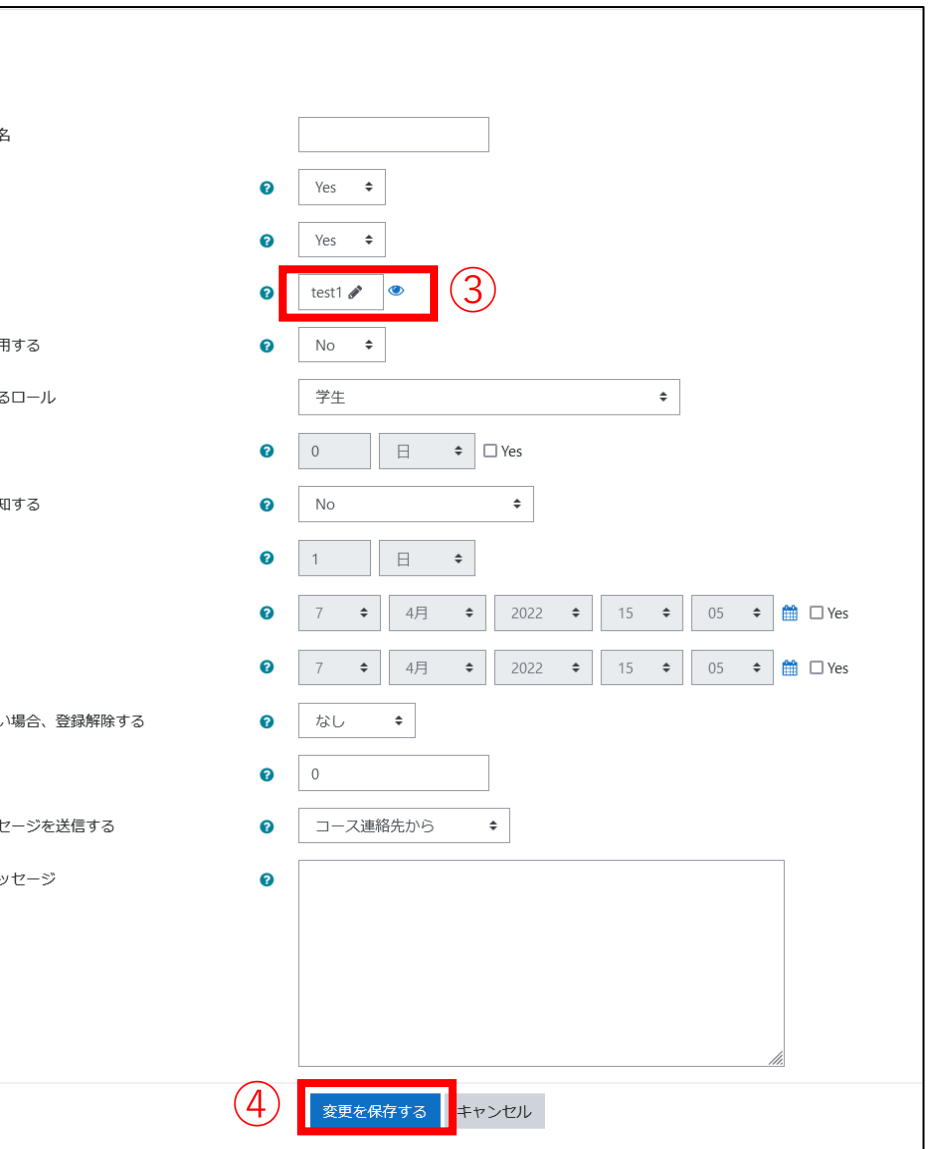